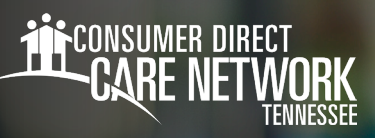

# **Agregar tiempos en el portal web DirectMyCare** TRABAJADORES:

**Todos los trabajadores** deben registrar la entrada y la salida de cada turno utilizando la aplicación CareAttend/IVR/FOB para cumplir con la verificación electrónica de visitas (EVV). Las entradas de tiempo de servicio ingresadas en el portal web DirectMyCare no cumplen con la EVV. Los ajustes deben realizarse en un plazo de 24 horas posteriores al envío de un turno en la aplicación CareAttend/IVR/FOB. Después de las 24 horas, usted tendrá que llamar o enviar un correo electrónico a la CDTN para obtener ayuda.

#### **Dirigirse a la pantalla de Time/Mileage Entry (Ingreso de tiempo/millaje)**

- 1. Inicie sesión en el portal web DirectMyCare de CDTN.
- Desde la pantalla "My Dashboard" (Mi panel de control), seleccione el botón **Time/ Mileage Entry** para ir a su "Time Card" (Tarjeta de tiempo) (Fig. 01). 2.
- 3. Si usted es un trabajador con varios miembros, escoja un miembro en el menú desplegable en la esquina superior izquierda (Fig. 02).
- 4. Utilice las flechas en la esquina superior derecha de la pantalla o seleccione el ícono del calendario para ver las semanas de servicio (Fig. 03).

#### **Crear y enviar una nueva entrada de tiempo**

**Nota:** todos los trabajadores deben enviar turnos usando la aplicación CareAttend para cumplir con la EVV. Las siguientes instrucciones describen cómo enviar un turno en DirectMyCare, que no cumple con la EVV.

- 1. Para ingresar un nuevo turno, seleccione la celda que corresponde al día de la semana/servicio prestado en la que desea ingresar un tiempo (Fig. 04).
	- Aparecerá un panel oscuro en el lado derecho de la pantalla (Fig. 05).
- 2. Complete la información.
	- Asegúrese de que se muestren el "Service Code" (Código de servicio) y la "Date" (Fecha de servicio) correctos.
	- **Seleccione las tareas realizadas ese día.**
	- **→** Seleccione el total de horas y minutos que trabajó ese día (en incrementos de 15 minutos).
- 3. Seleccione **Save** (Guardar) o **Submit** (Enviar).

\*\*\*Si selecciona **Save** (Guardar), su turno **NO** se enviará al miembro para asignar pago. Seleccione **Submit** (Enviar) para enviar inmediatamente el tiempo trabajado al miembro para su aprobación.

20231208

**O** Time / Mileage Entry *Fig. 01*

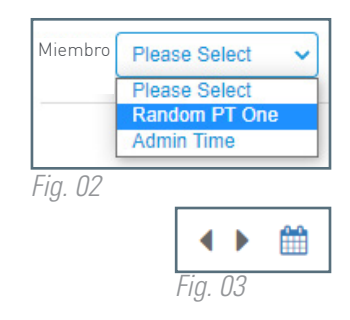

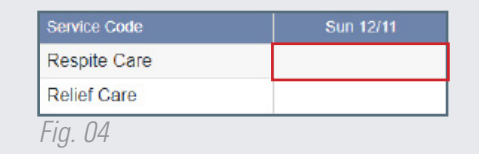

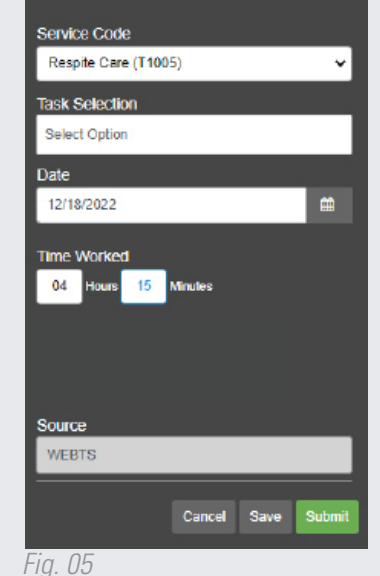

*continúe en la página siguiente*

20231208

# **Crear y enviar una nueva entrada de tiempo (Continúa)**

- 1. Lea la ventana emergente de "Attestation" (Confirmación) y luego seleccione **Ok** (Fig. 06).
- 2. Escoja el motivo de su ajuste en la ventana emergente de **Adjustments** (Ajustes) (Fig. 07).
- 3. Cuando haya terminado, seleccione **Submit** (Enviar) (Fig. 08). *Fig. 06*

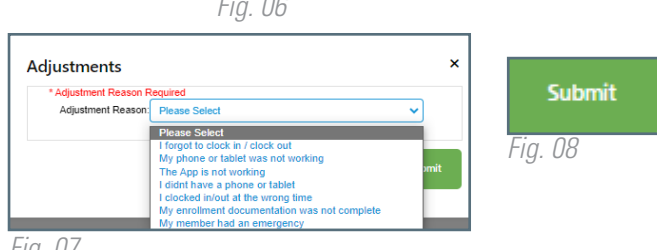

attest the Member was no

**Attestation** 

*Fig. 07*

### **Enviar/ajustar entradas de tiempo guardadas**

- 1. Seleccione la celda del día de la semana en el que ha guardado el tiempo, pero que no ha enviado aún (disco en verde) (Fig. 09).
- 2. Aparecerá un panel oscuro en el lado derecho de la pantalla. Revise/ajuste la entrada de tiempo para mayor precisión.
	- Si aparece un triángulo amarillo con un signo de exclamación, realice la acción requerida antes de enviar (Fig. 10).
- 3. Seleccione el botón **Submit** (Enviar).
- 4. Una ventana emergente aparecerá con un pedido de confirmación. Haga clic en **OK** para confirmar que la información introducida es verdadera y exacta.  $\overline{\phantom{a}}$

**Todos los trabajadores** tienen 24 horas para hacer ajustes a los turnos enviados a través de la aplicación CareAttend.

## **Corregir turnos con estado "Ready to be Paid" (Listo para pagarse)**

Los turnos con estado "Ready to be paid" (Listo para pagarse), que se muestran con un pulgar arriba verde, pueden ser eliminados, si hay un error, y volver a ingresarse correctamente. **Para editar cualquier turno diferente a "Ready to be paid" (Listo para pagarse) o "Saved" (Guardado) se requiere la ayuda de alguna persona de la CDTN.**

- Seleccione el turno haciendo clic en el ícono "ready to be paid" (pulgar arriba verde) (Fig. 11). 1.
- Aparecerá un panel oscuro en el lado derecho de la pantalla (Fig. 12). 2.
- 3. Haga clic en el botón rojo Remove Shift (Eliminar turno).
- 4. Desde el mensaje emergente, escoja el motivo para eliminar el turno, seleccionando una opción en el menú desplegable.
	- Si no ve el motivo exacto en el menú desplegable, escoja la opción que esté más próxima al motivo exacto.
- 5. Podrá ver un ícono de flecha roja al lado del turno que ha eliminado lo que indica que la eliminación está en proceso (Fig. 13). Una vez la eliminación se haya efectuado, el turno ya no será visible.

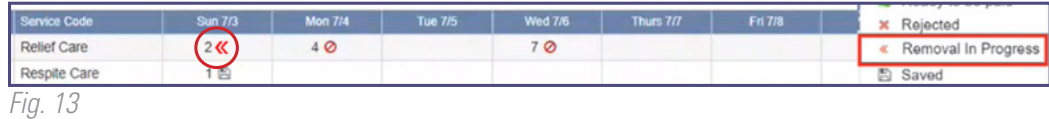

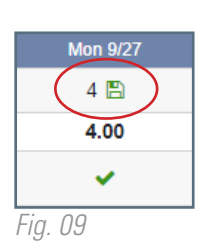

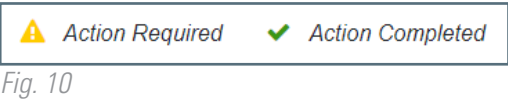

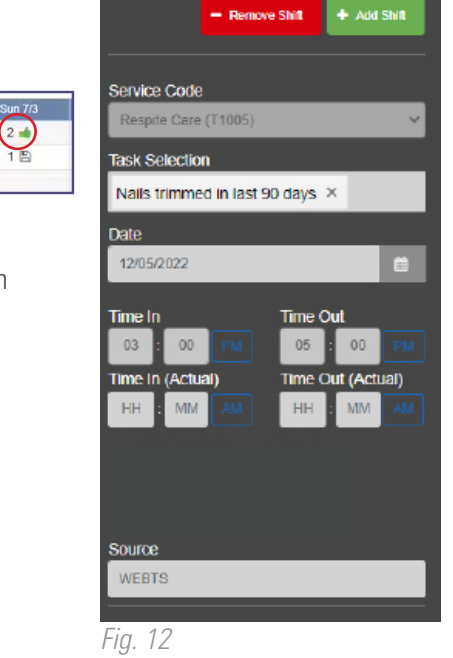

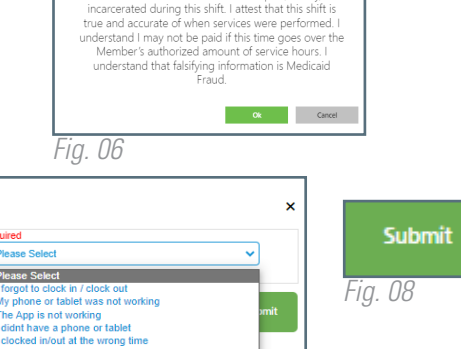

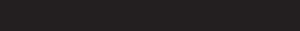

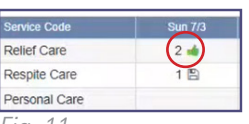

*Fig. 11*